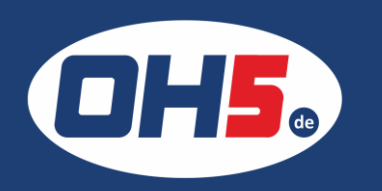

## **UTAX P-C3566i MFP**

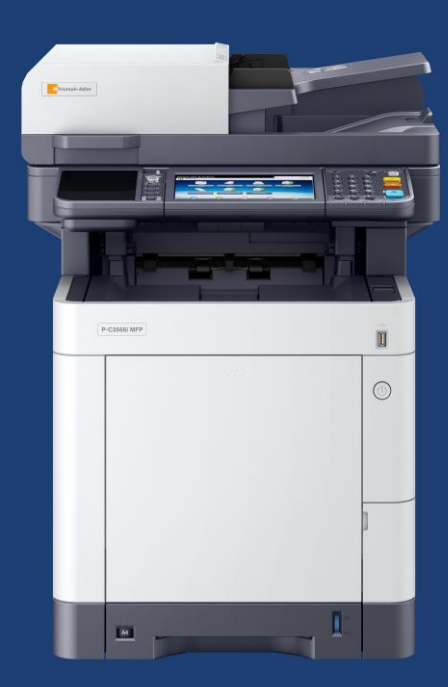

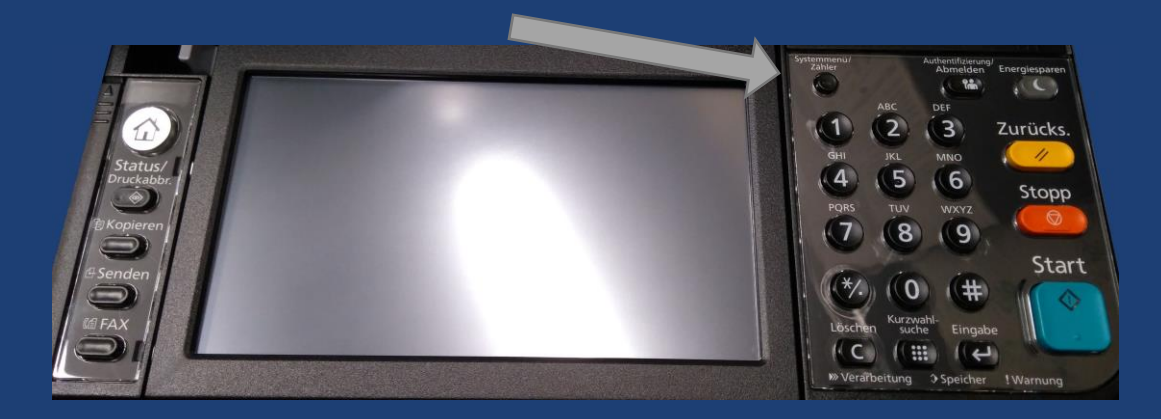

- 1. zunächst die Taste "Systemmenü/Zähler" (rechts oben neben dem Display) betätigen
- 2. den Menüpunkt "Zähler" auswählen
- 3. als Nächstes "Druckseiten" auswählen und die Gesamtzähler für S/W und mehrfarbig (Farbe) werden angezeigt

Alternativ kann der Zähler folgendermaßen ausgedruckt werden:

- a) Taste "Systemmenü/Zähler" betätigen
- b) den Menüpunkt "Listendruck" auswählen
- c) weiter zu "Bericht drucken"
- d) "Statusseite anwählen und mit "Ja" bestätigen

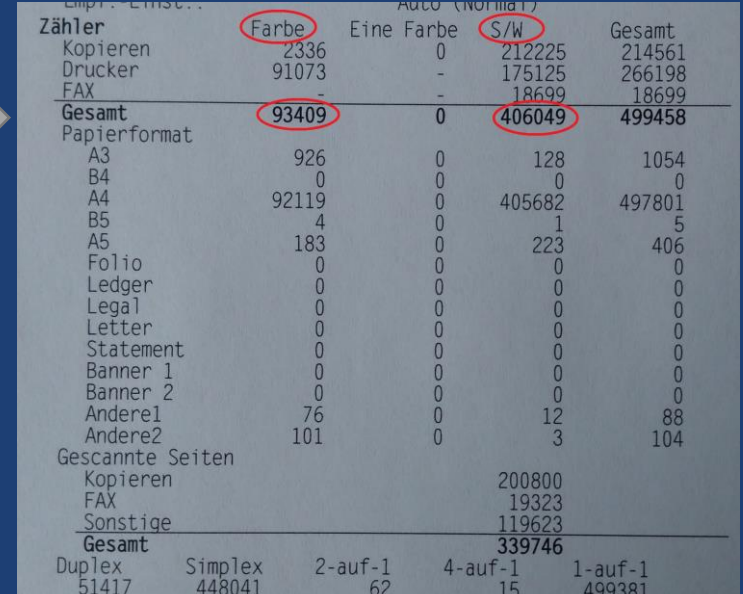